# **ب رنامج التحليل اإلحصائي** SPSS

## **مقدمة إلى بيئة** SPSS**: إنشاء البيانات**

[https://library.wpu.edu.sy/?page\\_id=7028&lang=ar](https://library.wpu.edu.sy/?page_id=7028&lang=ar) : اإلنترنت على الدورة رابط

[https://library.wpu.edu.sy/?page\\_id=7019&lang=ar](https://library.wpu.edu.sy/?page_id=7019&lang=ar) :المزيد من الدورات التدريبية

[Waseem.ramadan@wpu.edu.sy](mailto:Waseem.ramadan@wpu.edu.sy) :استفسار ألي

# **جدول المحتويات**

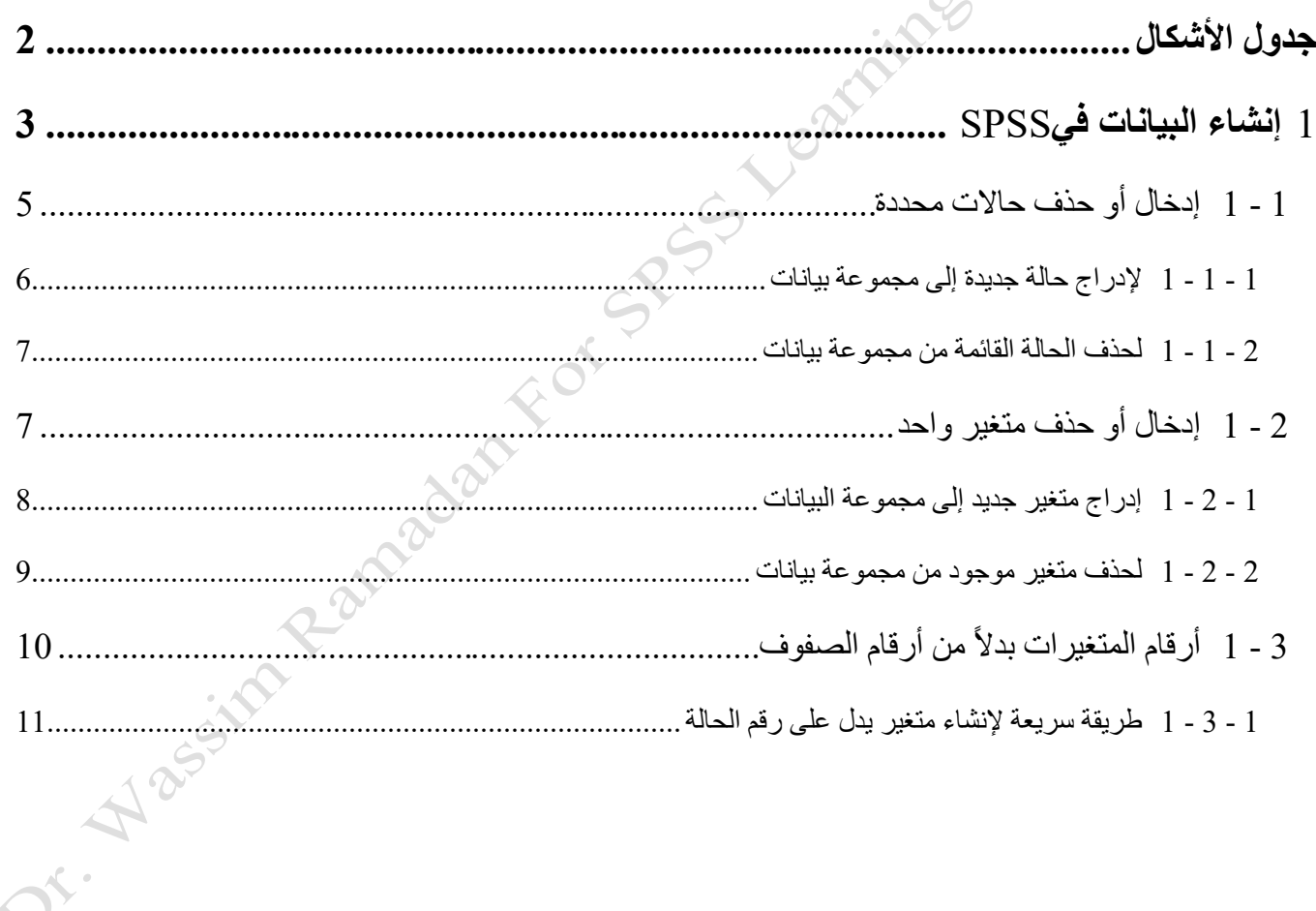

# <span id="page-1-0"></span>**جدول األشكال**

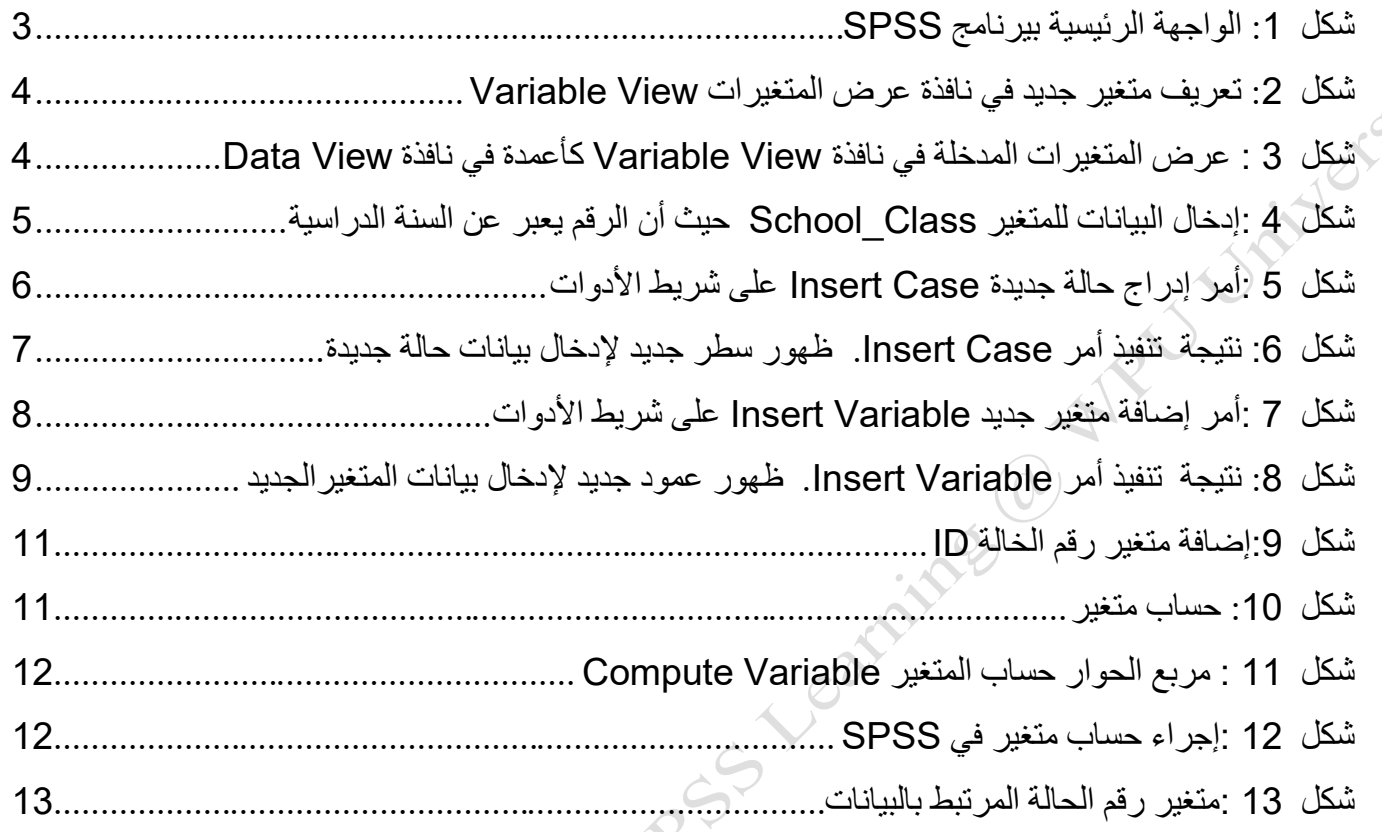

# <span id="page-2-0"></span>1 **إنشاء البيانات في** SPSS

عند فتح برنامج SPSS ، ســـترى جدول فار غ في نافذة عرض البيانات .إذا كان لديك بالفعل بيانات أخرى مفتوحة، ولكن ترغب في إنشاء واحدة جديدة، انقر فوق **ملف=< جديد=< بيانات** لفت جدول بيانات فارغة.

#### **File > New > Data**

ســتلاحظ أن كل من الأعمدة يســمى "Variable". وأســماء الأعمدة تمثل المتغيرات التي تدخلها في ورقة العمل . ستلاحظ أيضـا أن كل صـف يرقم بعدد ( "1"، "2"، وهلم جرا) .ستمثل الصـفوف الحالات التي من شـأنها أن تكون جزءا من مجموعة البيانات الخاصسة بك .عند إدخال قيم البيانات في خلايا جدول البيانات، ســـوف تقابل كل قيمة لمتغير معين (عمود) حالة محددة (صف) . [شكل](#page-2-1)  [1](#page-2-1) يوضح الواجهة الرئيسية للبرنامج وتوزع الخلايا في الجدول على شكل صفوف وأعمدة.

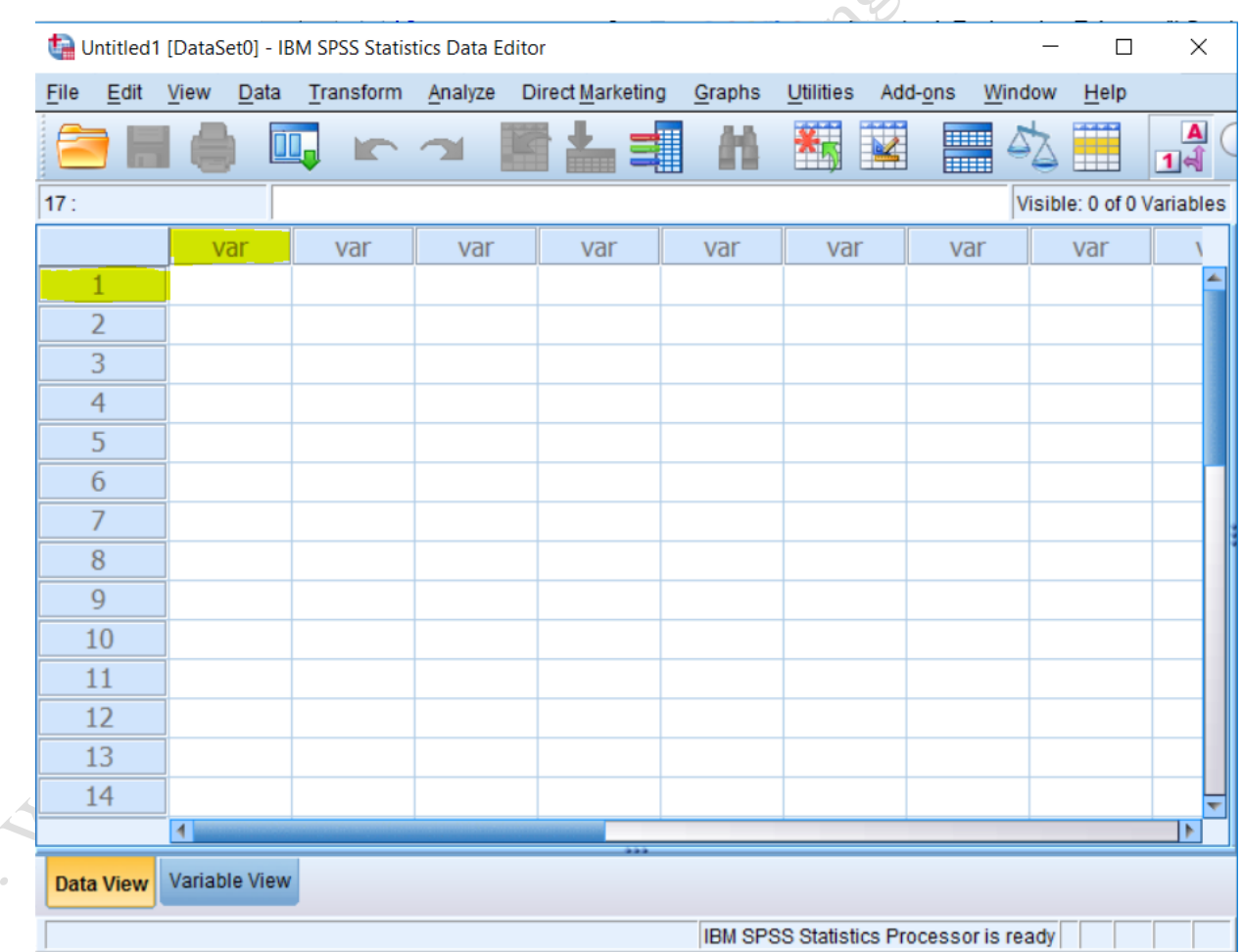

<span id="page-2-1"></span>**شكل :***1* **الواجهة الرئيسية بيرنامج** *SPSS*

اتبع الخطوات التالية إلدخال البيانات :

.1 انقر على التبويدب **View Variable( عرض متغير-** راجع[شددددكدل](#page-3-0) [2](#page-3-0)**(** .اكتدب اسددددم المتغير األول تحدت العمود Name (ا**سم** ) يمكنك أيضــا إدخال معلومات أخرى حول المتغير ، مثل النوع (الافتراضــي هو "رق*مي*")، العرض، الكسور العشرية، والتسمية، وما إلى ذلك. اكتب اسم لكل متغير من المتغيرات التي تخطط لتضـمينها في مجموعة البيانات الخاصسة بك .في هذا المثال، ســوف اكتب "School Class" حيث أنني كنت أخطط لإدراج متغير للســنة الدراسية لكل طالب (أي 1 = السنة الأولى، 2 = السنة الثانية، 3 = السنة الثالثة، و 4 = السنة الرابعة). وسوف نحدد أيضا 0 للأرقام العشرية لأن قيم المتغيرات ستشمل فقط أرقام كاملة) .الافتراضيي هو اثنين للأرقام العشرية.

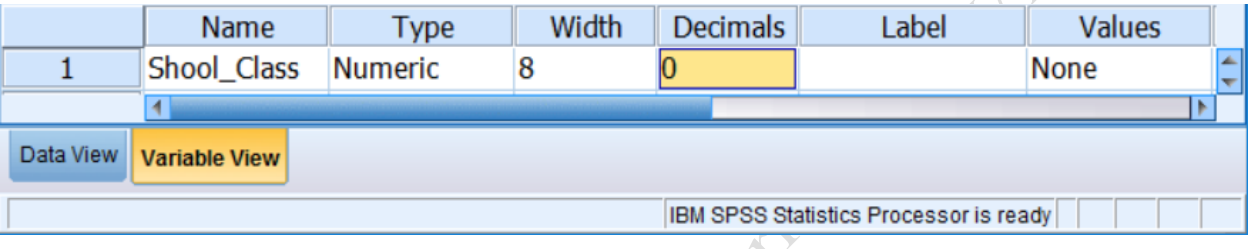

<span id="page-3-0"></span>**شكل :***2* **تعريف متغير جديد في نافذة عرض المتغيرات** *View Variable*

.2 انقر على التبويب **(View Data ) عرض البيانات** .ستشاهد أسماء المتغيرات التي أدخلتها في التبويب **Variable View** حيدث سدددديتم ا ن إدراجهدا في األعمددة اسددددم متغير واحد لكدل عمود( .يمكندك أن ترو أن *Class\_School* يظهر في العمود الأول في هذا المثال (شكل [3](#page-3-1)).

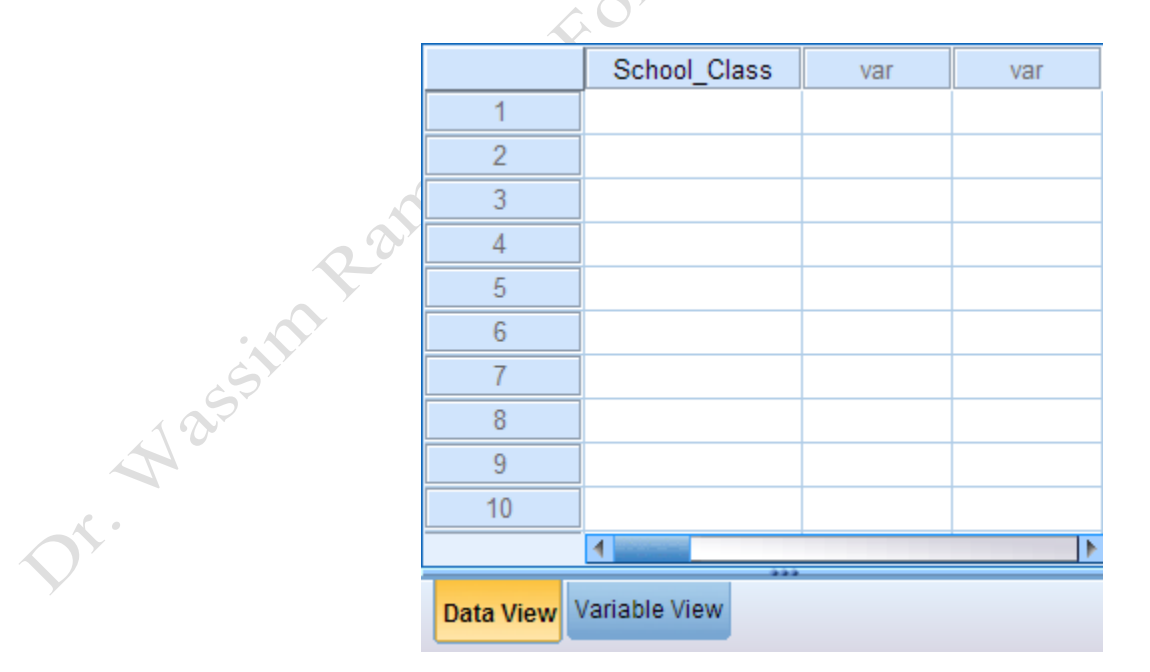

<span id="page-3-1"></span>**شكل** *3:* **عرض المتغيرات المدخلة في نافذة** *View Variable* **كأعمدة في نافذة** *View Data*

3. الآن يمكنك إدخال القيم لكل حالة .في هذا المثال، تمثل الحالات الطلاب . أدخل قيمة الســـنة الدر اســـية لكل طالب في الخلية التي تتوافق مع الصف والعمود المناسب .على سبيل المثال، يجب أن تظهر معلومات الطالب الأول في الصف األول، تحت عمود المتغير *Class\_School*. في هذا المثال، أول طالب هو في السددنة الثانية 2 ، الثاني في السددنة

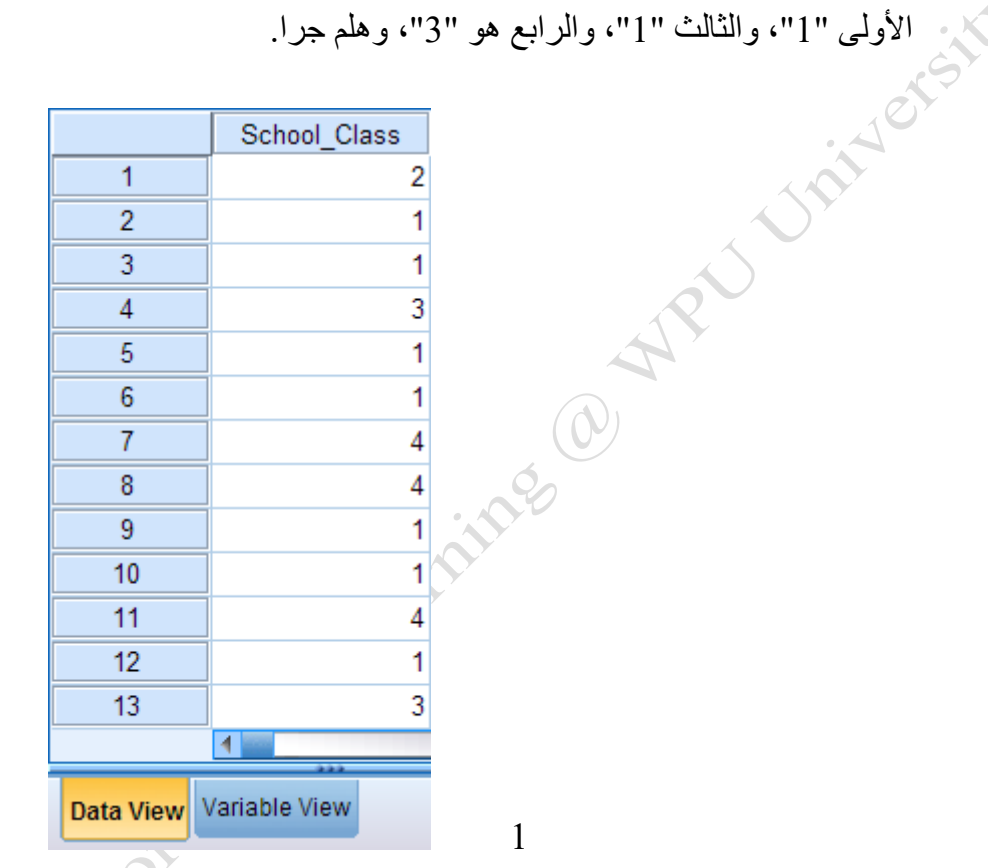

<span id="page-4-1"></span>**شكل** *4:***إدخال البيانات للمتغير** *Class\_School* **حيث أن الرق يعبر عن السنة الدراسية**

4. كرر هذه الخطوات لكل متغير تريد إدراجه في مجموعة البيانات الخاصــة بك .لا تنســى أن تحفظ البيانات دوريا عند إدخال البيانات S+CTRL.

## <span id="page-4-0"></span>**1 - 1 إدخال أو حذف حاالت محددة**

قد تحتاج في بعض الأحيان إلى إضـافة حالات جديدة أو حذف الحالات القائمة من مجموعة البيانات الخاصـة بك .على سبيل المثال، قد تلاحظ أحياناً أن حالة واحدة أو أكثر من البيانات الخاصة بك قد نُسيت بطريق الخطأ من مجموعة البيانات وبم تدخل ضـــمن الجدول .في هذه الحالة، أنت بحاجة للرجوع إلى البيانات الأصـــلية وإدخال البياانات المفقودة ضـــمن مجموعة البيانات (وكذلك القيم المرتبطة بها لكل متغير ). في المقابل، إن كنت قد أدخلت عن طريق الخطأ الحالة نفســـها في مجموعة ⁄ البيانات أكثر من مرة واحدة، فأنت تحتاج إلى إزالتها أو إزالة كل الحاالت الزائدة.

#### <span id="page-5-0"></span>1 **-** 1 **-** 1 **إلدراج حالة جديدة إلى مجموعة بيانات**

- .1 في عرض البيانات View Data، انقر فوق رقم الصف أو الخلية الفردية أدناه حيث تريد إدراج صف جديد .
	- .2 يمكنك إدراج حالة جديدة بعدة طرق :
	- o انقر تحرير=< إدراج حاالت

#### **Edit > Insert Cases**

o انقر بزر الماوس األيمن على صف واختر **إدراج حاالت Cases Insert** من القائمة .أو o انقر على ال رمز إدراج حاالت Cases Insert المحاط بإطار أحمر في ا[لشكل .](#page-5-1)5

| ×<br>demo.sav [DataSet2] - IBM SPSS Statistics Data Editor<br>$\Box$ |                                                         |                |     |                  |                  |         |          |                         |        |                            |             |             |               |               |       |                |                |  |
|----------------------------------------------------------------------|---------------------------------------------------------|----------------|-----|------------------|------------------|---------|----------|-------------------------|--------|----------------------------|-------------|-------------|---------------|---------------|-------|----------------|----------------|--|
| File                                                                 | Edit                                                    | Data<br>View   |     |                  | Transform        | Analyze |          | <b>Direct Marketing</b> |        | <b>Utilities</b><br>Graphs |             |             | Add-ons       |               |       | Window<br>Help |                |  |
|                                                                      |                                                         |                | Ш.  |                  |                  |         |          |                         |        | 曲                          |             |             | $\rightarrow$ | <b>122221</b> |       |                | $\blacksquare$ |  |
| 35<br>Visible: 29 of 29 Variables<br>8:age                           |                                                         |                |     |                  |                  |         |          |                         |        |                            |             |             |               |               |       |                |                |  |
|                                                                      |                                                         |                | age |                  | marital          |         | address  |                         |        | income                     |             | inccat      |               |               | car   |                |                |  |
| 1                                                                    |                                                         | 55             |     | Married          |                  | 12      |          |                         |        | 72.00                      | $$50 - $74$ |             |               |               | 36.20 |                |                |  |
| $\overline{2}$                                                       |                                                         | 56             |     | <b>Unmarried</b> |                  | 29      |          |                         | 153.00 |                            | $$75+$      |             |               |               | 76.90 |                |                |  |
| 3                                                                    |                                                         | 28             |     |                  | Married          |         | 9        |                         |        | 28.00                      |             |             | $$25 - $49$   |               |       | 13.70          |                |  |
| $\overline{4}$                                                       |                                                         | 24             |     | Married          |                  | 4       |          |                         | 26.00  |                            |             | $$25 - $49$ |               |               | 12.50 |                |                |  |
| 5                                                                    |                                                         | 25             |     | <b>Unmarried</b> |                  | 2       |          |                         | 23.00  |                            | Under \$25  |             |               | 11.30         |       |                |                |  |
| 6                                                                    |                                                         | 45             |     | Married          |                  | 9       |          |                         | 76.00  |                            | $$75+$      |             |               |               | 37.20 |                |                |  |
| $\overline{7}$                                                       |                                                         |                | 42  |                  | Unmarried        |         | 19       |                         |        | 40.00                      |             | $$25 - $49$ |               |               |       | 19.80          |                |  |
| 8                                                                    |                                                         |                | 35  |                  | <b>Unmarried</b> |         | 15       |                         |        | 57.00                      |             | $$50 - $74$ |               |               |       | 28.20          |                |  |
| $\overline{9}$                                                       |                                                         |                | 46  |                  | <b>Unmarried</b> |         | 26       |                         |        | 24.00                      |             | Under \$25  |               |               |       | 12.20          |                |  |
| 10                                                                   |                                                         | 34             |     |                  | Married          |         | $\bf{0}$ |                         |        | 89.00                      |             | $$75+$      |               |               | 46.10 |                |                |  |
|                                                                      |                                                         | $\blacksquare$ |     |                  |                  |         |          |                         |        |                            |             |             |               |               |       |                |                |  |
| <b>Data View</b>                                                     |                                                         | Variable View  |     |                  |                  |         |          |                         |        |                            |             |             |               |               |       |                |                |  |
|                                                                      | IBM SPSS Statistics Processor is ready<br>$\sim$ $\sim$ |                |     |                  |                  |         |          |                         |        |                            |             |             |               |               |       |                |                |  |

<span id="page-5-1"></span>**شكل** *5:***أمر إدراج حالة جديدة** *Case Insert* **على شريط األدوات**

.3 سديظهرصف فار جديد فوق الصف أو الخلية التي حددتها .ستكون القيم لكل متغير موجود في الورقة مفقودة المشار إليها إما "." أو خلية فار غة - [شكل](#page-6-2) [6](#page-6-2) ) للحالة التي أنشئت حديثا بما أن البيانات لم تدخل بعد.

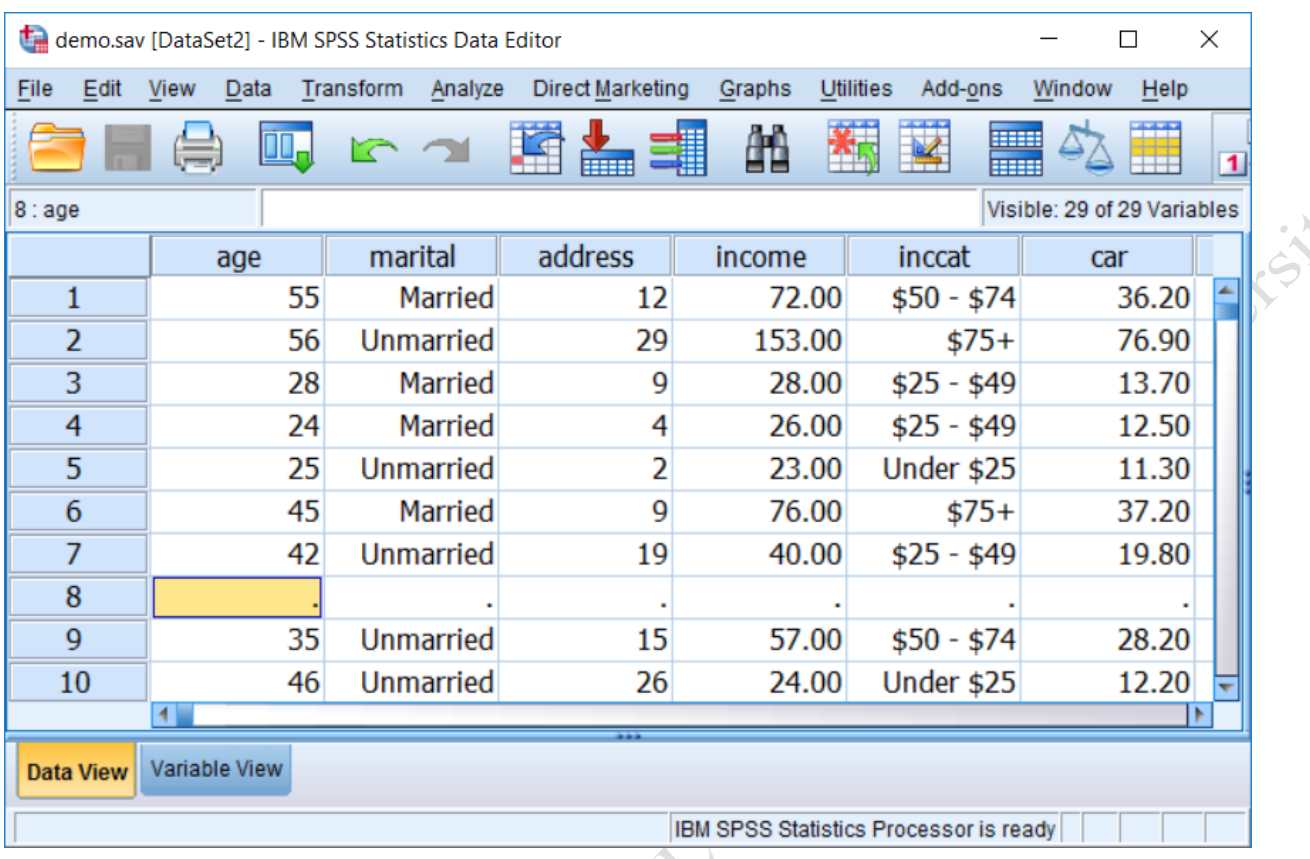

**شكل** *6:* **نتيجة تنفيذ أمر** *Case Insert***. ظهور سطر جديد إلدخال بيانات حالة جديدة** 

- <span id="page-6-2"></span>.4 اكتب القيم لكل متغير في الحالة الجديدة.
- <span id="page-6-0"></span>1 **-** 1 **-** 2 **لحذف الحالة القائمة من مجموعة بيانات**
- 1. في طريقة عرض البيانات علامة التبويب Data View ، انقر فوق رقم الحالة (صف) الذي ترغب في حذفه .
- 2. اضبغط <sub>Delete</sub>على لوحة المفاتيح، أو انقر بزر الماوس الأيمن على رقم الحالة وحدد "مسح Clear ". سبؤدي ذلك إلى إزالة الصف بأكمله من البيانات .

### <span id="page-6-1"></span>**1 - 2 إدخال أو حذف متغير واحد**

في بعض الأحيان قد تحتاج إلى إضـافة متغير ات جديدة أو حذف المتغير ات الحالية من مجموعة البيانات الخاصـة بك . على سدبيل المثال، ربما تكون في عملية إنشداء مجموعة بيانات جديدة وتريد إضدافة العديد من المتغيرات الجديدة إلى مجموعة البيانات .في أحيان أخرى، ربما أن بعض المتغيرات لم تعد مفيدة وعليك حذفها من مجموعة البيانات .أو، على نحو مماثل، ربما تريد إنشداء مجموعة بيانات أصدغر من مجموعة بيانات كبيرة جدا من أجل جعلها أكثر سدهولة لمشدروع بحثي من شدأنه ا أن تستخدم فقط مجموعة فرعية من المتغيرات الموجودة في مجموعة البيانات أكبر.

#### <span id="page-7-0"></span>1 **-** 2 **-** 1 **إدراج متغير جديد إلى مجموعة البيانات**

.1 في طريقة عرض البيانات View Data، انقر فوق اسم العمود الذي يقع إلى اليمين حيث تريد إدراج متغير جديد . 2. يمكنك الآن إدراج متغير في عدة طرق :

o انقر تحرير=< إدراج متغير .

#### **Edit > Insert Variable**

o انقر بزر الماوس األيمن فوق اسم المتغير وانقر **إدراج متغير** Variabl**e** Insert .أو o انقر على الرمز إدراج **متغيرVariable Insert .** األمر محاط بإطار أحمر في ا[لشكل](#page-7-1) **.**[7](#page-7-1)

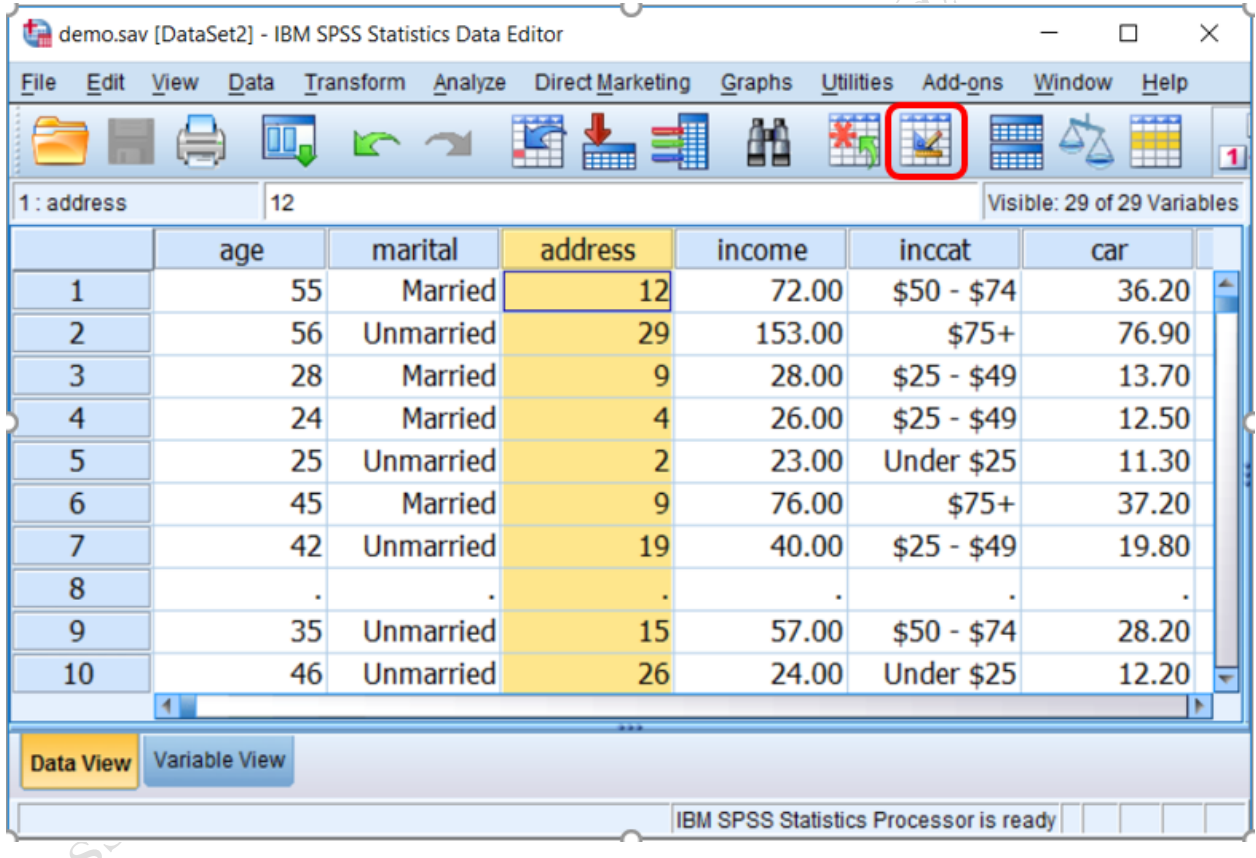

**شكل** *7:***أمر إضافة متغير جديد** *Variable Insert* **على شريط األدوات** 

<span id="page-7-1"></span>سيظهرعمود فار جديد إلى يسار العمود أو الخلية التي حددتها .

W. Ala

| ta<br>*demo.sav [DataSet2] - IBM SPSS Statistics Data Editor |      |             |               |    |           |                  |                 |                  |         |                                        |                |                  | $\Box$  |             | $\times$    |        |             |  |           |  |
|--------------------------------------------------------------|------|-------------|---------------|----|-----------|------------------|-----------------|------------------|---------|----------------------------------------|----------------|------------------|---------|-------------|-------------|--------|-------------|--|-----------|--|
| File                                                         | Edit | <b>View</b> | Data          |    | Transform | Analyze          |                 | Direct Marketing |         | Graphs                                 |                | <b>Utilities</b> | Add-ons |             | Window      |        | Help        |  |           |  |
|                                                              |      |             |               |    |           |                  |                 |                  |         | 酯                                      | 卒              |                  |         | <b>HELE</b> |             |        | ĦŦ<br>₩     |  | $\vert$ 1 |  |
| Visible: 30 of 30 Variables<br>1: VAR00001                   |      |             |               |    |           |                  |                 |                  |         |                                        |                |                  |         |             |             |        |             |  |           |  |
|                                                              |      |             | age           |    | marital   |                  | <b>VAR00001</b> |                  | address |                                        |                | income           |         |             |             | inccat |             |  |           |  |
| 1                                                            |      |             | 55            |    |           | <b>Married</b>   |                 |                  |         | 12                                     |                | 72.00            |         |             |             |        | $$50 - $74$ |  |           |  |
| $\overline{2}$                                               |      |             | 56            |    |           | <b>Unmarried</b> |                 |                  |         | 29                                     |                |                  | 153.00  |             |             |        | $$75+$      |  |           |  |
| 3                                                            |      |             | 28            |    |           | <b>Married</b>   |                 |                  |         | 9                                      |                | 28.00            |         |             |             |        | $$25 - $49$ |  |           |  |
| 4                                                            |      |             | 24            |    |           | <b>Married</b>   |                 |                  |         | 4                                      |                |                  | 26.00   |             | $$25 - $49$ |        |             |  |           |  |
| 5                                                            |      |             |               | 25 |           | <b>Unmarried</b> |                 |                  |         |                                        | $\overline{2}$ |                  |         | 23.00       |             |        | Under \$25  |  |           |  |
| 6                                                            |      |             |               | 45 |           | <b>Married</b>   |                 |                  |         |                                        | 9              |                  |         | 76.00       |             |        | $$75+$      |  |           |  |
| $\overline{7}$                                               |      |             |               | 42 |           | <b>Unmarried</b> |                 |                  |         |                                        | 19             |                  |         | 40.00       |             |        | $$25 - $49$ |  |           |  |
| 8                                                            |      |             |               |    |           |                  |                 |                  |         |                                        |                |                  |         |             |             |        |             |  |           |  |
| $\overline{9}$                                               |      |             |               | 35 |           | <b>Unmarried</b> |                 |                  |         |                                        | 15             |                  |         | 57.00       |             |        | $$50 - $74$ |  |           |  |
| 10                                                           |      |             |               | 46 |           | <b>Unmarried</b> |                 |                  |         |                                        | 26             |                  |         | 24.00       |             |        | Under \$25  |  |           |  |
| 41                                                           |      |             |               |    |           |                  |                 |                  |         |                                        |                |                  |         |             |             |        |             |  |           |  |
| <b>Data View</b>                                             |      |             | Variable View |    |           |                  |                 |                  |         |                                        |                |                  |         |             |             |        |             |  |           |  |
|                                                              |      |             |               |    |           |                  |                 |                  |         | IBM SPSS Statistics Processor is ready |                |                  |         |             |             |        |             |  |           |  |

**شكل :***8* **نتيجة تنفيذ أمر** *Variable Insert***. ظهور عمود جديد إلدخال بيانات المتغيرالجديد** 

تعطى المتغير ات الجديدة اسـم عام على سـبيل المثال200001 UAR – انظر شـكل [8](#page-8-1) . يمكنك إدخال الاسـم الجديد للمتغير في علامة التبويب عرض المتغير Variable View. يمكن بسـرعة الإنتقال إلى متغير في نافذة Variable View من خلال النقر المزدوج على اسم المتغير العام في الجزء العلوي من العمود .تحت العمود Name "الاسم"، اكتب اسما جديدا للمتغير الذي تريد تغييره .يجب عليك أيضـا تحديد الخصـائص الأخرى للمتغير (نوع، والتسمية، والقيم، وما إلى ذلك) في هذا الوقت .

ســـوف تكون جميع قيم المتغير الذي تم إنشـــاؤه حديثا في عداد المفقودين (المشـــار إليها من قبل "." في كل خلية في عر ض البيانات، بشكل افتر اضبي) وبما انك لم تدخل بعد أية قيم .يمكنك إدخال قيم للمتغير الجديد بالنقر فوق الخلايا في العمود وكتابة القيم المرتبطة بكل حالة (الصف).

#### <span id="page-8-1"></span><span id="page-8-0"></span>1 **-** 2 **-** 2 **لحذف متغير موجود من مجموعة بيانات**

- 1. في **عرض البيانات** علامة التبويب Data View، انقر فوق اسم العمود (متغير) التي ترغب في حذفه.
- 2. اضــــغط  $_{\rm\,1e1ee}$  على لوحة المفاتيح، أو انقر بزر الماوس الأيمن على المتغيرات المختارة وانقر على "Clear". ستتم إزالة المتغير والقيم المرتبطة به.

د. وسيم رمضان 9 2022-2023

بدلا من ذلك، يمكنك حذف متغير من خلال *عرض المتغير في* ناقذة Variable View

.1 انقر على رقم الصف المقابل إلى المتغير الذي تريد حذفه. 2. اضغط <sub>Delete</sub>على لوحة المفاتيح، أو انقر بزر الماوس الأيمن على رقم الصف المقابل للمتغير الذي ترغب في حذفه ث وانقر على زر "مسح Clear".

<span id="page-9-0"></span>**1 - 3 أرقام المتغيرات بدالً من أرقام الصفوف**

الأن وبعد أن عرفت كيفية إدخال البيانات، فمن المهم مناقشـــة نوع خاص من المتغيرات يســمـى( رقم المتغير أو رقم الحالة) ID. عندما يتم جمع البيانات، يتم ربط كل جزء من المعلومات بحالة معينة .على ســـبيل المثال، لنفترض أنك وزعت استبيان كجزء من جمع البيانات الخاصـة بك. ورقمت كل دراسـة بعدد ( "1"، "2"، وغير ها) .في هذا المثال، أرقام الاستبيان تمثل أسـاسـا أرقام ID و هي الأرقام التي تسـاعدك على تحديد أي قطعة من المعلومات ترتبط بأي من المشـار كين في عينتك . دون أرقام التعريف هذه، لن يكون لديك أي وسـيلة لتتبع المعلومات وارتباطها بالمشــاركين في الاســتبيان، وأنه ســيكون من المستحيل إلدخال البيانات بدقة فيSPSS .

عند إدخال البيانات فيSPSS ، ســـوف تحتاج للتأكد من أن تقوم بإدخال القيم لكل متغير التي تتوافق مع الشـــخص الصحيح أو الكائن في عينتك .قد يبدو وكأن الحل البسيط يتمثل باستخدام أرقام الصفوف في SPSS كأرقام ID .تستطيع مثلأ إدخال معلومات المشـارك الأول الخاص بك في الصـف المرقم بالفعل "1"، معلومات المشـارك الثاني في الصـف "2"، وما إلى ذلك.

ولكن يجب أن لا تعتمد على أرقام الصفوف هذه والمرقمة مسبقا لحفظ المسار المحدد لمشاركين في عينتك .وذلك لأن أرقام كل صــف هي موجودة للعرض على البرنامج فقط، ولا تتعلق بأســطر محددة من البيانات، وبالتالي لا يمكن اســتخدامها لتحديد حاالت محددة في البيانات الخاصة بك.

إذا قمت بإعادة ترتيب البيانات الخاصــة بك (على سـبيل المثال، بعد فرز البيانات)، لن تكون أرقام الصـفوف مرتبطة مع الحالة نفسدددها كما عند أول إدخال البيانات .مرة أخرو، **ال تربط أرقام الصمممفوف في SPSS بحاالت محددة من البيانات وينبغي ألا تسستخدم لتحديد حالات معينة .**بدلا من ذلك، يجب عليك إنشساء متغير في مجموعة البيانات التي يتم استخدامها مث ً متغير باسم *StudentID*. لتحديد حالة على حدة ، يمكن إنشاء

## <span id="page-10-0"></span>1 **-** 3 **-** 1 **طريقة سريعة إلنشاء متغير يدل على رق الحالة**

1- قم بإدراج عمود لمتغير جديد (راجع الفقرة: إدراج متغير جديد إلى مجموعة البيانات ص 131) في بداية جدول البيانات وأعطه الأسم ID.

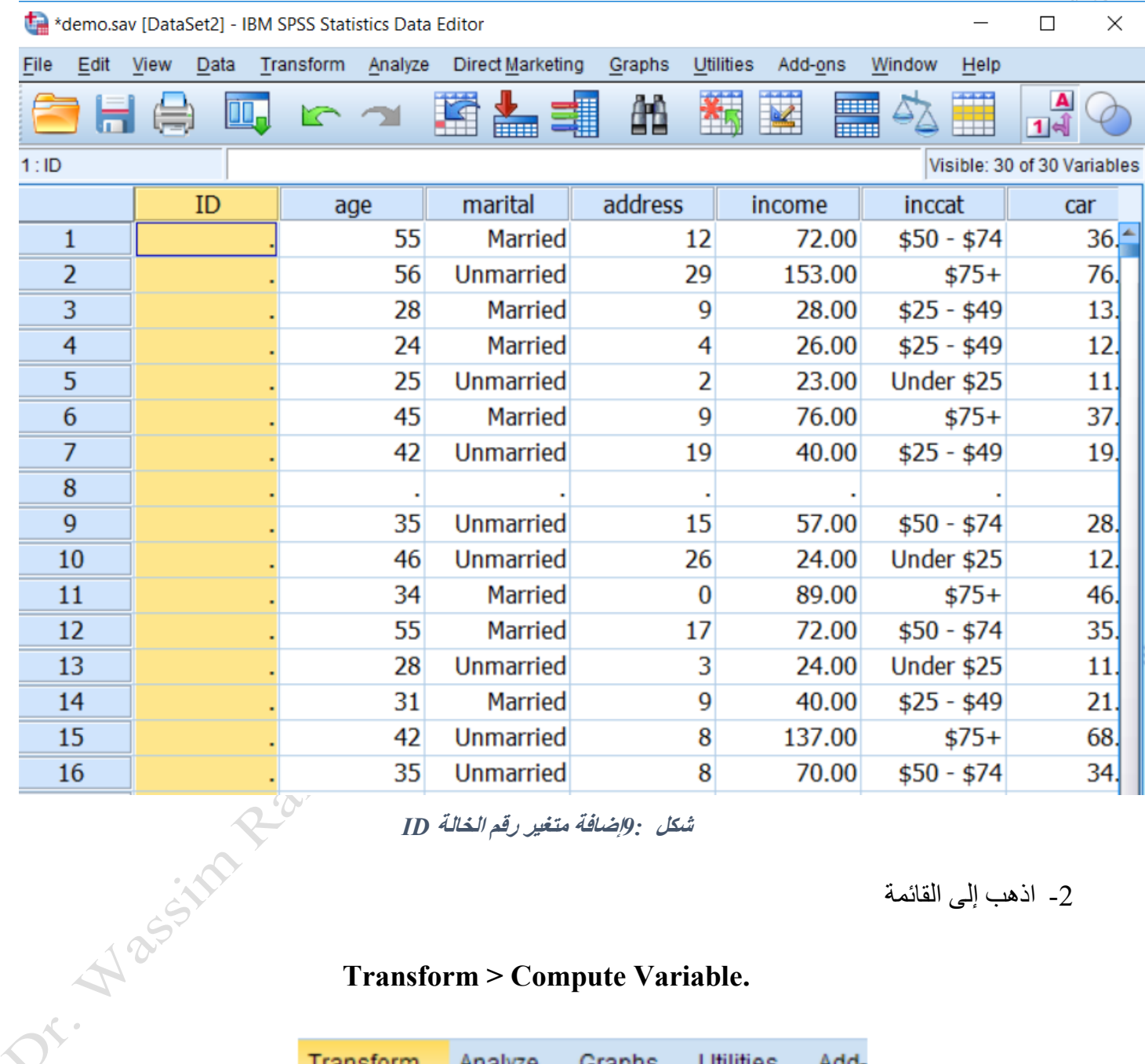

<span id="page-10-1"></span>**شكل** *9:***إضافة متغير رق اللالة** *ID*

-2 اذهب إلى القائمة

#### **Transform > Compute Variable.**

Transform Analyze Graphs **Utilities** Add-**■ Compute Variable...** 

<span id="page-10-2"></span>**شكل :***10* **حساب متغير** 

-3 يظهر مربع الحوار

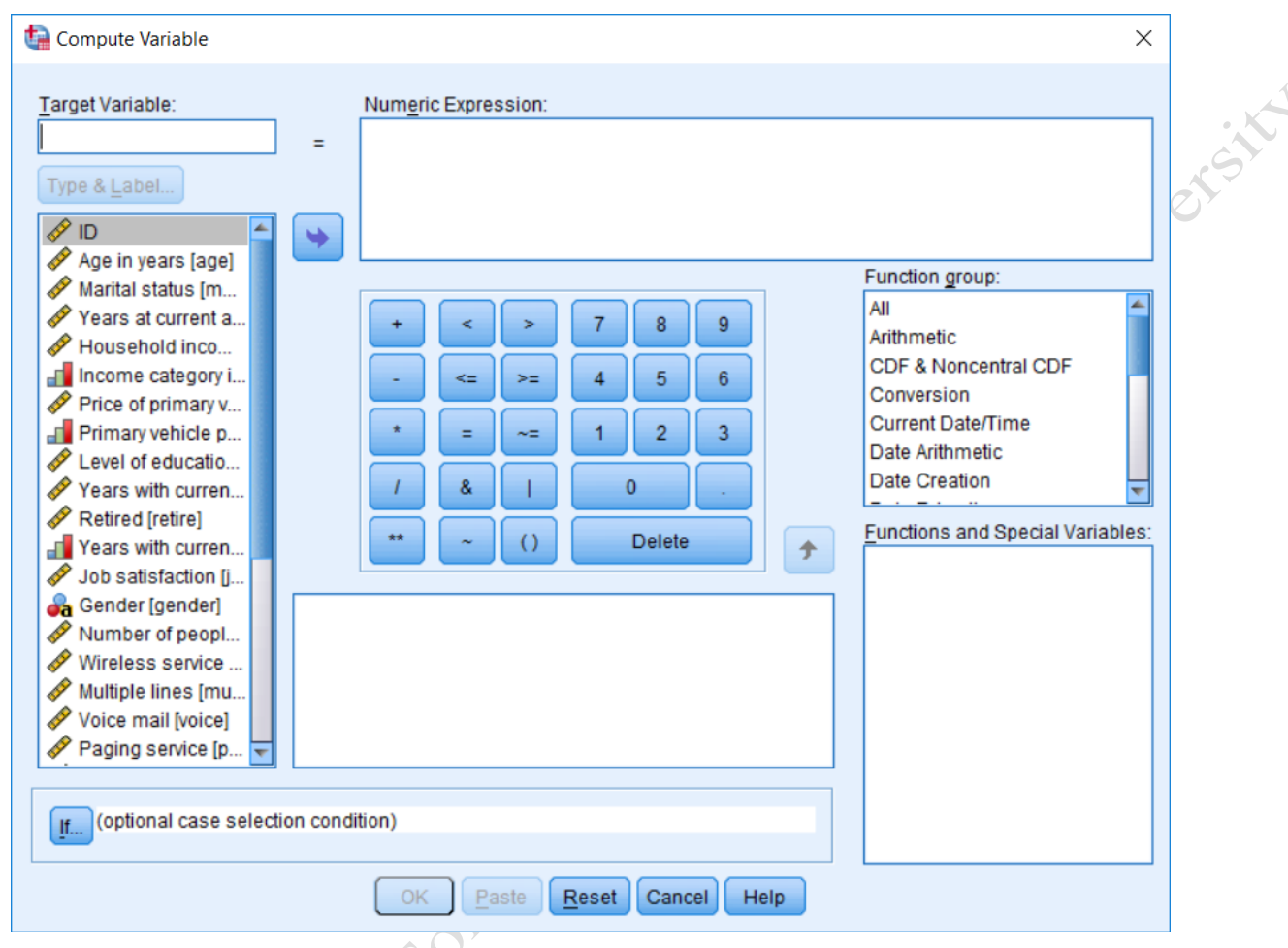

<span id="page-11-0"></span>**شكل** *11:* **مربع الحوار حساب المتغير** *Variable Compute*

-4 قم بوضع اسم المتغير ID ضمن حقل المتغير الهدف Variable Target 5- اكتب العبارة CASENUM\$ ضمن حقل Numeric Expression كما في [الشكل](#page-11-1) [12](#page-11-1)

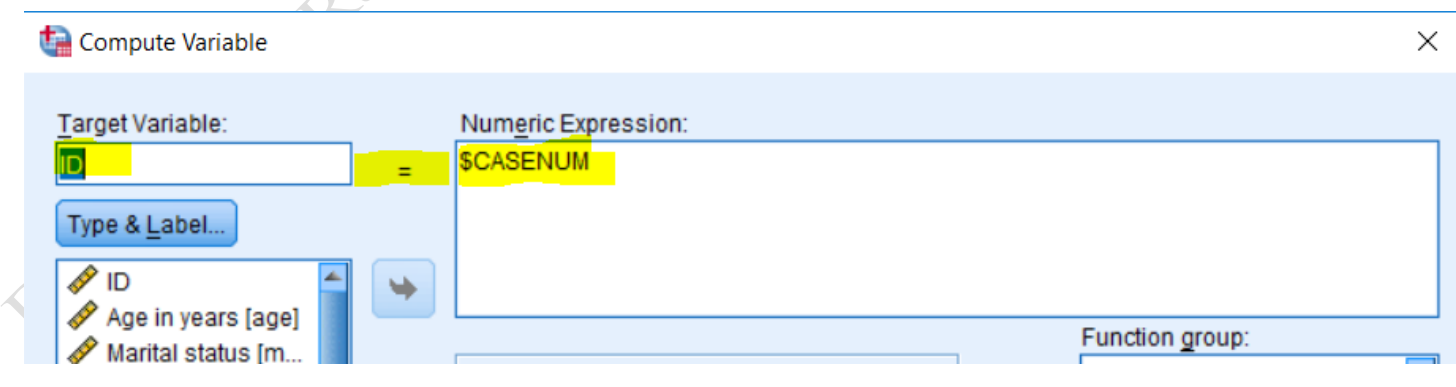

<span id="page-11-1"></span>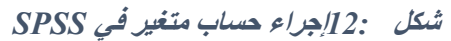

 $\sim$   $\infty$ 

- -6 اضغط OK
- 7- غير الأرقم العشرية إلى صفر للمتغير ID في صفحة Variable View

-8 ستكون النتيجة هي الحصول على متغير ألرقام الحاالت مرتبط بالبيانات كما في [الشكل](#page-12-0) [13](#page-12-0)

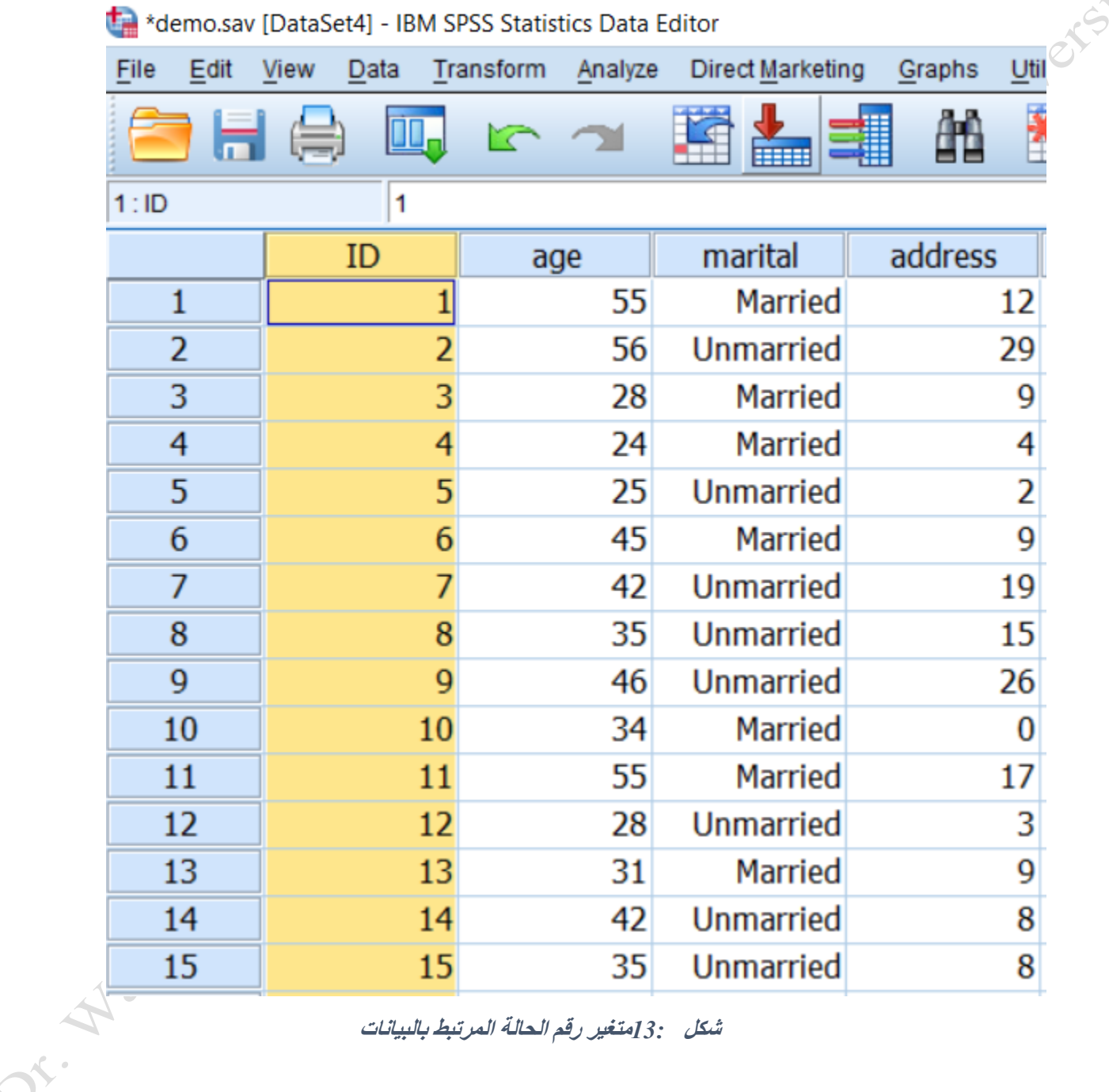

<span id="page-12-0"></span>**شكل** *13:***متغير رق الحالة المرتبط بالبيانات**